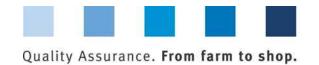

# Database instructions Feed monitoring Feed sector and agricultural coordinators

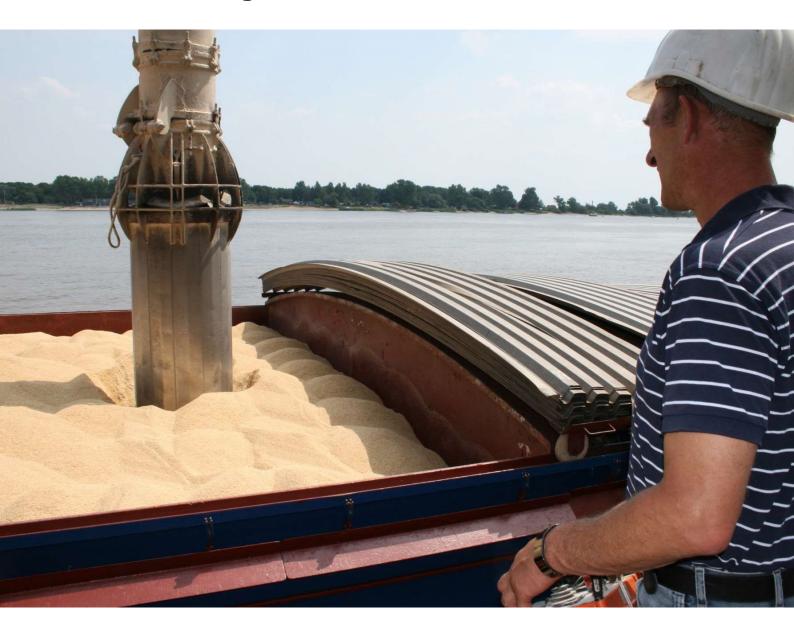

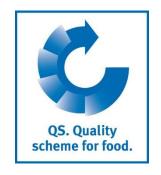

Version: 11.05.2022 Status: • Release

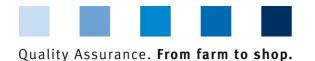

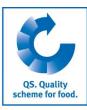

### **Index**

| 1 Re  | gistration                                      | 3 |
|-------|-------------------------------------------------|---|
|       | ogin to the database                            |   |
|       | orgot your password?                            |   |
|       | hange password                                  |   |
|       | J. J. P. C. C. C. C. C. C. C. C. C. C. C. C. C. |   |
| 2 Eag | ed administrator                                | / |
|       | Create feed administrator                       |   |
| 2.1.1 | Create reed administrator                       | 4 |
|       |                                                 |   |
| 3 Fee | ed monitoring menu                              | 5 |
|       | lenu item sampler                               |   |
| 3.1.1 |                                                 |   |
|       | Create a sampler                                |   |
|       | lenu item location administrator                |   |
| 3.2.1 | Overview of created location administrators     |   |
| 3.2.2 | Create a location administrator                 |   |
| _     | lenu item sample related data                   |   |
| 3.3.1 | Set up new sample related data                  |   |
| 3.3.2 | Upload sample related data                      |   |
|       | lenu item analysis results                      |   |
| 3.4.1 | View analysis results                           |   |
| 3.4.2 | Commission a second laboratory                  |   |
| 3.4.3 | Export functions                                |   |
|       | lenu item favourite feed                        |   |
|       | lenu item favourite laboratories                |   |
|       | lenu item allocation of locations               |   |

### Explanation of symbols/buttons in the database

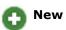

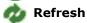

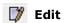

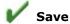

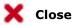

**Please note:** Do not click on the browser's "back" button and do not click another button until one page has been fully loaded (note your browser's progress bar).

**Please note**: If you need a placeholder, please enter a percentage sign (%), i.e. if you need to filter by name, location number etc.

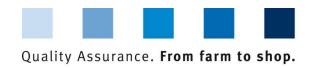

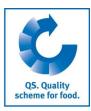

https://www.q-s.de/

softwareplattform/en/

**Database** 

# 1 Registration

# 1.1 Login to the database

#### https://www.q-s.de/softwareplattform/en/

#### Click database login

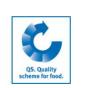

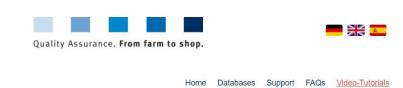

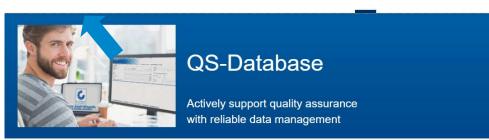

Enter User-ID and Password

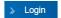

Please note that the Internet Explorer browser, which has not been supported by Microsoft for several years, is no longer compatible with the database in all functions. Change your browser to e.g. Google Chrome, Firefox, Microsoft Edge, Opera or Safari.

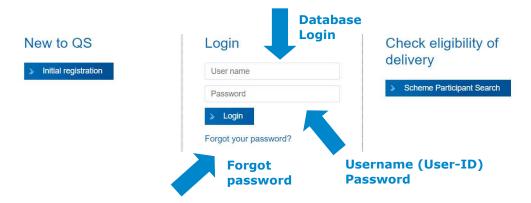

- Enter user-ID
- Enter password
- Click > Login

# 1.2 Forgot your password?

- Click forgot password?
- Enter User-ID

A new password will be sent to the email address which was given for the user.

### 1.3 Change password

For reasons of safety, please change your password immediately and regularly.

Click Forgot your password?

Click change password

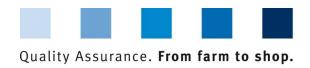

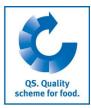

Click change password

| Master Data Feed Monitoring Residue M | onitoring Fruit, Vegetables, Potatoes Change password Log out                                                                                                    | Change password | Enter old password |
|---------------------------------------|----------------------------------------------------------------------------------------------------|-----------------|--------------------|
| Change password                       |                                                                                                    |                 |                    |
| User-ID                               | 4048473178426                                                                                                    | OK              | Enter new passwor  |
| Old password                          |                                                                                                    |                 | Repeat new         |
| New password                          |                                                                                                    | Cance           | password           |
|                                       |                                                                                                    |                 | Passassas          |
| Retype password                       | From the state of the state of | ·               |                    |
| Retry Retry                           | 0                                                                                                    |                 | Old                |
|                                       | 0                                                                                                    | 1/4             | OK                 |

- Click OK

# 2 Feed administrator

Feed administrator

It is useful to create a feed administrator, if a person in the company organizes the feed monitoring and shall have access to the complete feed monitoring module in the database.

The feed administrator

- receives his own login data for the module feed monitoring
- can see all of the campany's sample related data and test results and can set up sample related data for all locations
- can permit samplers and laboratories/sampling institutions to set up sample related data for certain locations (see chapter 3.7)
- can set up all users relevant for feed monitoring in the data base:
  - location administrator (see chapter 3.2)
  - sampler (see chapter 3.1)
- cannot access the company's master data (similar to the location administrator and sampler)

#### 2.1.1 Create feed administrator

Feed administrators can be created by scheme participants and coordinators.

Create new feed administrator with 👩

Version: 11.05.2022 Status: • Release Page 4 of 16

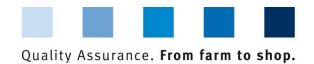

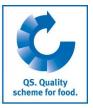

Select menu item scheme participant or coordinator, respectively, in the master data menu

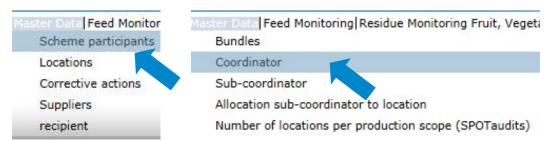

Open tab contact person

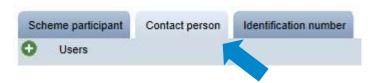

- Click 🚺
- Please enter user's data completely and correctly

Note: Contact data, telephone number und e-mail address are mandatory

Select **feed administrator** in the drop down menu contact person

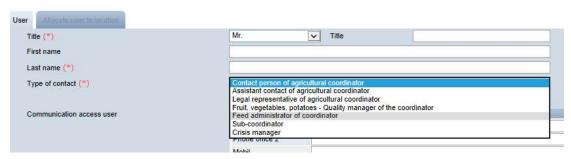

■ The **login data** will be sent to the email address that was given for the feed administrator

| Save with   | V |
|-------------|---|
| Close with  | × |
| Edit with   | D |
| Delete with |   |

# 3 Feed monitoring menu

Feed monitoring

The administration of sample related data and test results takes place in the food monitoring menu.

Enter feed administrator data and save with

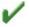

Version: 11.05.2022 Status: • Release Page 5 of 16

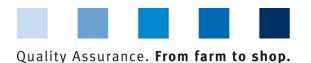

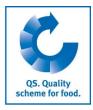

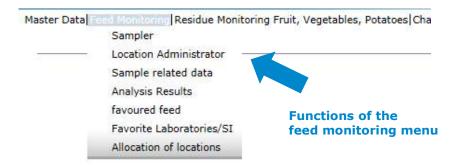

# 3.1 Menu item sampler

It is useful to create a sampler if a person in the company shall be authorized to enter sample related data for certain locations.

The sampler

- receives login data for the module feed monitoring
- can set up sample related data for the locations which have been allocated to him
- cannot access master data or test results

## 3.1.1 Overview of cretaed samplers

Click to display a list of all created samplers

| sampler   | [                      |               |                        |
|-----------|------------------------|---------------|------------------------|
| Number    | of selected Records: 5 |               |                        |
| Search    | criteria               |               |                        |
| Last nar  | me                     |               |                        |
| First nar | me                     |               |                        |
| Users     |                        |               |                        |
|           | First name             | Last name     | Type of contact        |
| 团市        | 4048473374859          | TEST Labor QS | laboratory             |
|           |                        | Droha         | Sample man coordinator |

- Click to display detailed information related to the sampler
- Delete sampler with

Sampler

Refresh with

19

Delete with

Open detailed information with

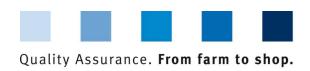

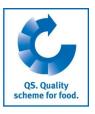

# Create new sampler with

#### 3.1.2 Create a sampler

Samplers can be created by scheme participants, coordinators, feed administrators and location administrators.

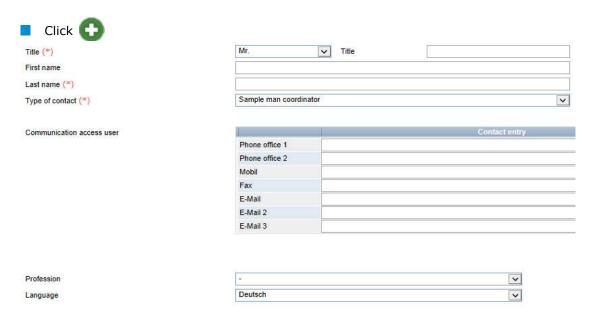

Please enter user data completely and correctly

**Note:** Contact data, telephone number and e-mail address are mandatory

- The **login data** will be sent to the email address that was given for the feed administrator
- Save with
- Close with 💥
- Edit with
- Delete with

**Note:** A sampler can only set up sample related data for locations which have been allocated to him (see chapter 3.7)

#### 3.2 Menu item location administrator

It is useful to create a location administrator if a company has several locations which shall be managed by different persons.

The location administrator

- receives login data for the feed monitoring module
- can edit the master data of locations which have been allocated to him
- can set up sample related data for the locations allocated to him

Enter sampler data and save with

Version: 11.05.2022 Status: • Release Page 7 of 16

Location administrator

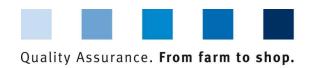

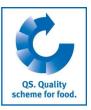

Create new location administrator with

#### 3.2.1 Overview of created location administrators

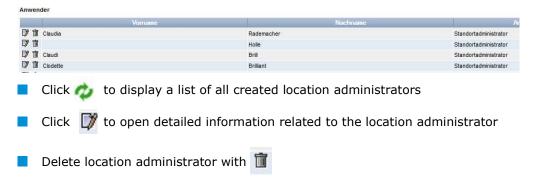

#### 3.2.2 Create a location administrator

Location administrators can be created by scheme participants, coordinators and feed administrators.

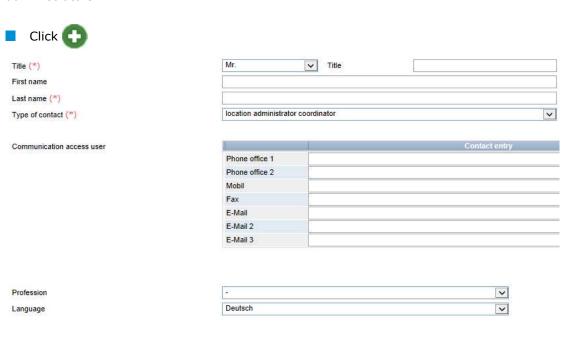

Please enter user data completely and correctly

Note: Contact data, telephone number und e-mail address are mandatory

The login data will be sent to the email address that was given for the location administrator

| save with   | V |
|-------------|---|
| close with  | X |
| edit with   |   |
| delete with | 1 |

Enter location administrator data and save with

Version: 11.05.2022 Status: • Release Page 8 of 16

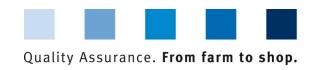

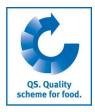

**Note:** A location administrator can only set up sample related data for locations which have been allocated to him (see chapter 3.7).

# 3.3 Menu item sample related data

Sample related data

Sample related data can be set up by scheme participants, coordinators, feed administrators, location administrators or laboratories/sampling institutions put in charge of sampling. (See chapter Kapitel **Fehler! Verweisquelle konnte nicht gefunden werden.** for how to entrust laboratories or sampling institutions with sampling).

Sample related data can be in three different conditions:

- Sample related data created
- Sampler commissioned
- Laboratory commisssioned
- Analysis completed

#### Set up sample related data set up Sample related data ber of selected Records: 53 Search criteria Status assigned laboratory V Country of origin feed ~ Name of feed ~ Laboratory's internal sample number Date of sampling from Date of sampling to exceeding ~ Sample related data 1 F00000552-0077126 er B.C laboratory entrusted 71 F00000552-0079957 cher B.C laboratory entrusted 71 F00000552-0079995 macher B.C laboratory entrusted 71 demacher B.C laboratory entrusted 71 F00000552-0080008 1 Rademacher B.C laboratory entrusted 71 F00000552-0080396 Rademacher B.C. sample man entrusted 71 F00000552-0080742

click to display a list of all sample related data set up

Refresh with

- Please use the search criteria to filter the displayed search results (filter for example for sample ID or date of sampling). Click again afterwards
- Click 🔰 to open data set related to a sample

Open data set with

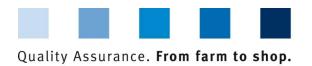

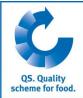

# 3.3.1 Set up new sample related data

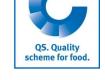

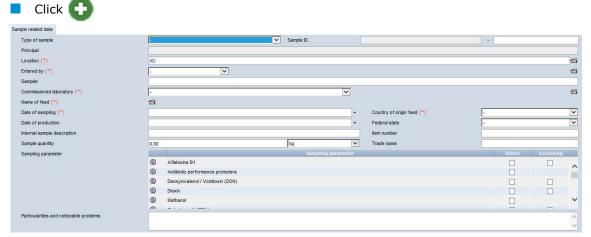

Set up sample related data with

Select sample type

Location

Select one of the following sample types:

- Regular sample
- Gate-Keeping
- Poitive release sampling
- Special release
- Additional control plan
- Ad-hoc monitoring plan

Select location

- click 📹
- click to display a list of all locations
- Select location with

Note: The first part of the sample ID resembles the location number. The second part of the sample ID is freely selectable or is automatically generated by the data base.

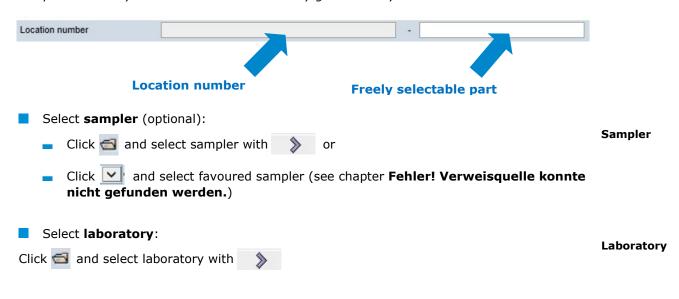

Version: 11.05.2022 Status: • Release Page 10 of 16

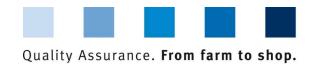

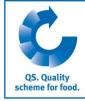

# Select feed material: Feed material Click to select favoured feed material (see chapter3.5) or afterwards to display a list of all feed materials select feed material with Date of sampling: Select date of sampling in the form "dd.mm.yyyy" eintragen Date of sampling Select country of origin: Click **Country of origin** Select **federal state** when Germany is country of origin: Click Federal state Select sampling Select sampling parameter: Tick checkbox "Sel.". By clicking the checkbox "Screening" parameter the analysis of the sampling parameter by using the screening method is commissioned. This is only possible for certain methods and has to be coordinated with the laboratory in case of doubt. Subparameter Select subparameter: If the feed material shall be analysed for certain subparameters only (i.e. only lead instead of all four heavy metals), those subparameters can be selected individually by clicking (iii) **Production date Production date/internal sampling description:** One of the two fields must be filled in Sample quantity **Sample quantity (optional):** Enter quantity of sample Item number (optional): For internal traceability only Item number Notes Particularities and noticeable problems (optional): Free text, eg notes for the laboratory

. After saving, the sample has the

# Option 1: Entrust sampler

**Entrust sampler** 

If the sample shall be taken by a sampler, this sampler needs to be commissioned.

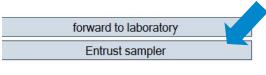

Click Entrust sampler

Data can be saved intermediately by clicking

condition "sample related data created" and can be edited

After transfering the sample related data, the sampler enters the missing information and forwards the data to the laboratory.

**Note:** The sample related data can be edited as long as they have the status " sampler commissioned".

Version: 11.05.2022 Status: • Release Page 11 of 16

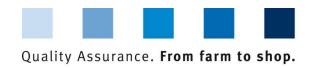

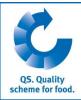

Option 2: Forward to laboratory Forward to laboratory forward to laboratory Entrust sampler The sample has the status "laboratory commissioned" and can not be edited anymore. Reset request For any corrections click and enter the reasons for the request as free text. QS can reset the data record. You will be informed as soon as the data record can be edited again. After editing, please click again "forward to laboratory". 3.3.2 Upload sample related data **Upload sample** related data You have the option to upload several sample related data simultaneously using a csv file, instead of entering them separatetly into the software platform. You can find a style sheet here: Style sheet: <a href="https://www.qs-plattform.de/QSSoftware/documents/csv-">https://www.qs-plattform.de/QSSoftware/documents/csv-</a> Formatvorlage Upload Probebegleitdaten FuMi.xls Manual: https://www.gs-plattform.de/QSSoftware/documents/Futtermittelmonitoring-Anleitung csv-Upload von Probebegleitdaten.pdf Note: The upload is only worthwhile for a larger number of assigned samples (eg. ten samples). Click the button "release sample" Sorting Product Held release sample Select csv file Select the csv file by clicking the button "Durchsuchen" (Browse) Probebegleitdaten > Upload sample related data File 盎 Durchsuchen. to upload the file Click Upload file with

> Version: 11.05.2022 Status: • Release Page 12 of 16

Durchsuchen.

Probebegleitdaten > Upload sample related data

File

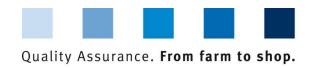

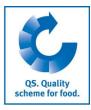

# 3.4 Menu item analysis results

**Analysis results** 

The analysis results related to the samples are entered into the QS database by the laboratory. The status of the sample related data changes to "Analysis completed". At the same time, the commissioner is able to view the analysis results.

#### 3.4.1 View analysis results

Click to display a list of all analysis results

- Refresh with 🦚
- You can use the search criteria to limit the displayed search results (e.g. filter for sample ID, sampling parameter or sampling date). Click again afterwards
- Click 📝 to open data set and related detailed information

# Open analysis results with

Sample related data

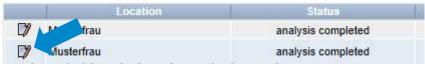

#### Meaning of abbreviations in analysis results:

- "n.a" = Parameter/active agent not analysed
- "n.b." = Parameter/active agent not definable
- "n.n." = Parameter/active agent not traceable

### 3.4.2 Commission a second laboratory

Commission a second laboratory

If a limit value exceedance was detected during analysis and you do not accept this result, you can commission a second laboratory to analyse the sample after the sample was given the status "clarification necessary" by the laboratory.

Please contact QS afterwards and inform us about the analysis results. QS will decide which of the results will be entered for the sampling parameter.

Filter for status "clarification necessary"

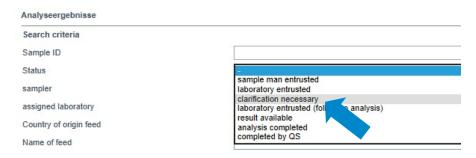

Filter for "clarification necessary"

click 📝 to open detailed information related to the analysis results

Edit analysis results with

Sample related data

|   | Location        | Status                  |  |
|---|-----------------|-------------------------|--|
| 7 | xdfbdygfdfygdyg | clarification necessary |  |

Version: 11.05.2022 Status: • Release Page 13 of 16

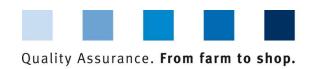

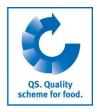

Select laboratory for follow-up analysis with 🔰 or 📇

**Export functions** 

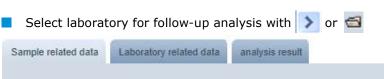

| principal                                    | TEST-Bündler QS                             |
|----------------------------------------------|---------------------------------------------|
| Location (*)                                 | 12222222222222(2007) xdfbdygfdfygdyg        |
| Entered by (*)                               | Regen                                       |
| sampler                                      |                                             |
| assigned laboratory (*)                      | TEST Labor QS, 4048473374859                |
| assigned laboratory for second analysis (**) | - 🗸 🖾                                       |
| Name of feed (*)                             | Agricultural business: Cattle self-mix, 2.6 |

# 3.4.3 Export functions

You have the option to download analysis results and other data as an excel file in order to edit them more easily

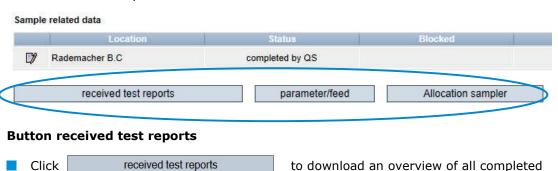

**Button parameter/feed** 

analysis results

parameter/feed Click to download an overview of which parameter was found in which feed material

#### **Button allocation sampler**

- Allocation sampler Click to download an overview of the analysed samples including the allocated sampler.
- The list contains the telephone numbers of the locations at which the samples need to be taken to make contacting the locations easier.

Hint: This is principally relevant for agricultural coordinators

#### 3.5 Menu item favourite feed

You can set up a list of the most frequently analysed feed material in the menu item "favourite feed". This makes it easier to set up sample related data because only favoured feed materials will be displayed as an option.

Allocation sampler

received test reports

parameter/feed

**Favoured feed** 

Version: 11.05.2022 Status: • Release Page 14 of 16

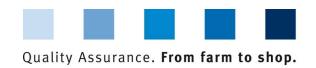

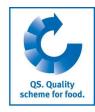

Add with

**Favourite** 

laboratories/SI

Add with

Select with

Allocation of locations

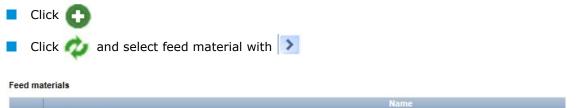

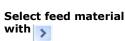

# 3.6 Menu item favourite laboratories

You can select the laboratories/sampling institutions (SI) with which you cooperate here. Sampling institutions are companies or organisations (i.e. chambers of agriculture) which can be commissioned with sampling or entering sample related data for one or more locations by the feed company. This pre-selection is necessary for the case that you want to commission a laboratory/SI with sampling a product (s. chapter 2.8).

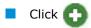

>

>

(Drinking) Water

Spelt Dehusked Spelt Spelt flakes

Select laboratory/SI with

|   | red laboratories/SI |         |        |            |      |
|---|---------------------|---------|--------|------------|------|
|   | Laboratory          | 4       | QS-ID  |            | Туре |
| Ī | TEST Labor QS       | 4048473 | 374859 | laboratory |      |

## 3.7 Menu item allocation of locations

You can grant your samplers, location administrators and/or laboratories the permission to independently set up sample related data for all or selected locations of your company here.

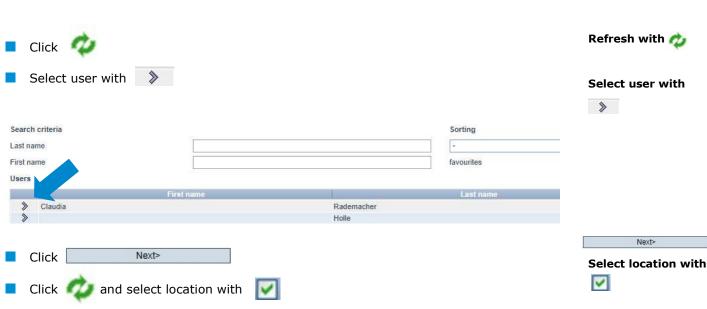

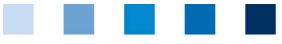

# Quality Assurance. From farm to shop.

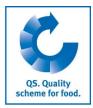

#### Locations

| ~ | Name            | Location number | Postal Code | City |
|---|-----------------|-----------------|-------------|------|
|   | Rark nacher B.C | F00000552       | 53175       | Bonn |
| V | ademacher B.C   | F00000552       | 53175       | Bonn |

Save with

Save

Managing Director: Dr. A. Hinrichs Schedestraße 1-3, 53113 Bonn Tel +49 228 35068-0, <u>info@q-s.de</u>

Version: 11.05.2022 Status: • Release Page 16 of 16